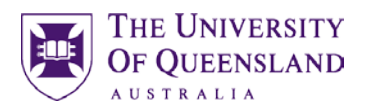

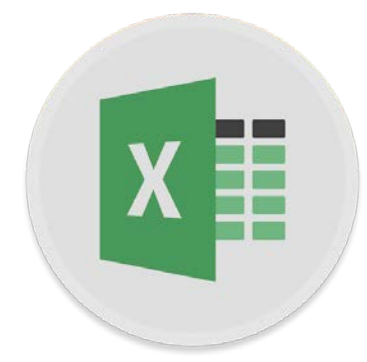

# Excel 2016 Introduction

### **Course objectives:**

- Design and create a spreadsheet using: Labels, Values and Formulas
- Format a spreadsheet
- Present data in charts
- Manage output

### **Student Training and Support**

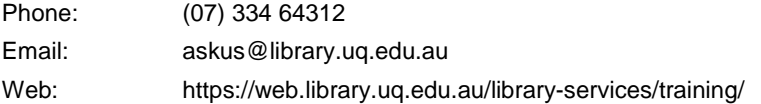

### **Service Points**

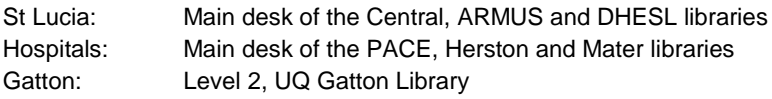

### **Staff Training (Bookings)**

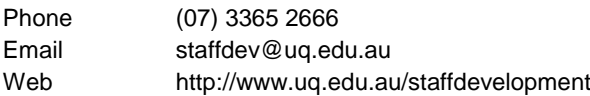

Staff may contact their trainer with enquiries and feedback related to training content. Please contact Staff Development for booking enquiries or your local I.T. support for general technical enquiries.

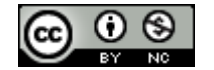

Reproduced or adapted from original content provided under Creative Commons license by [The University of Queensland Library](http://www.library.uq.edu.au/)

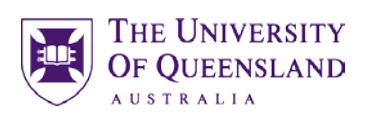

# **Table of Contents**

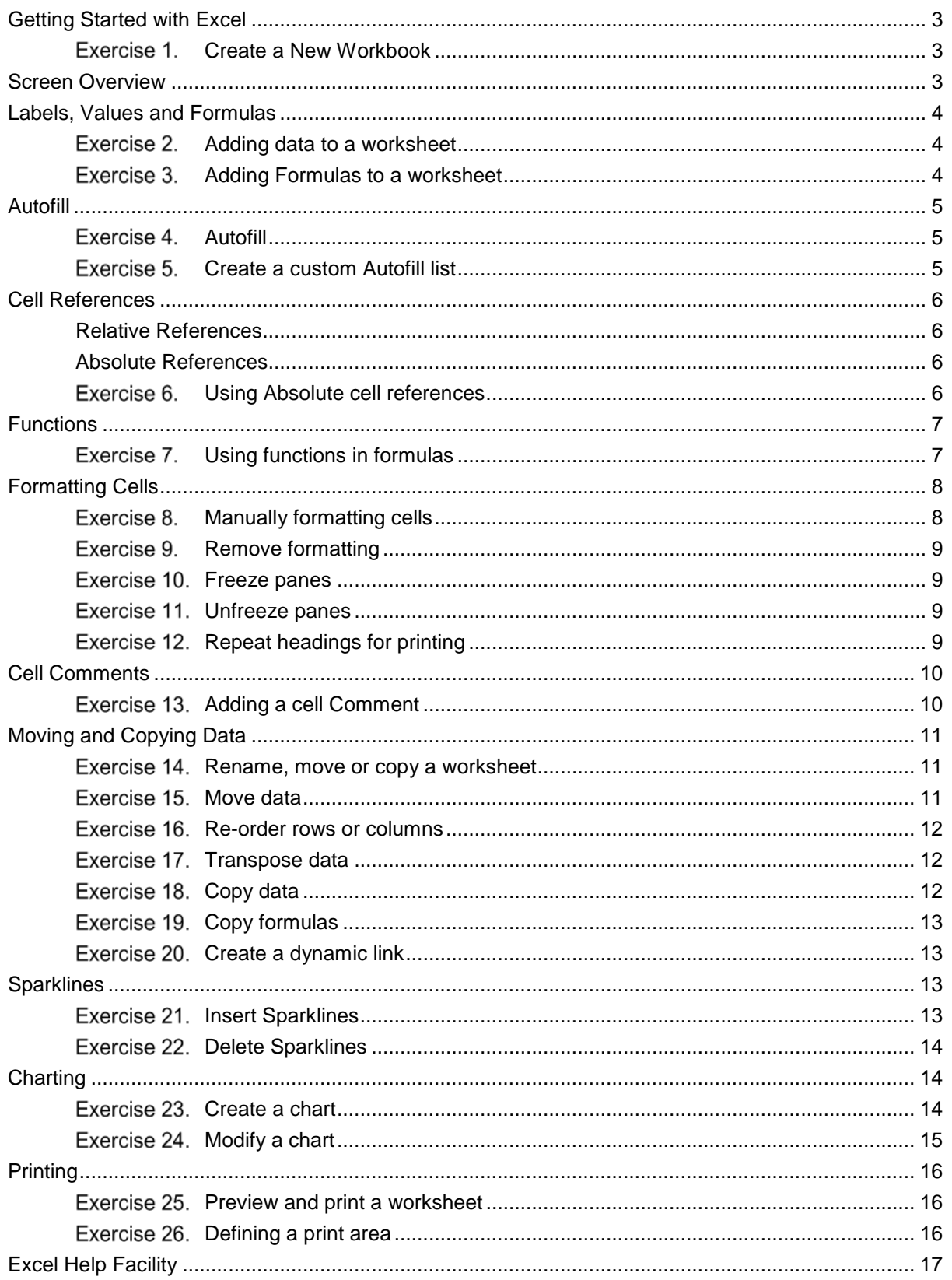

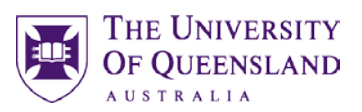

<span id="page-2-1"></span>*Create a New Workbook*

# <span id="page-2-0"></span>*Getting Started with Excel*

### Exercise 1.

1. Double click on the **Excel** icon to start your spreadsheet session.

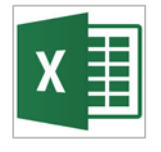

# <span id="page-2-2"></span>*Screen Overview*

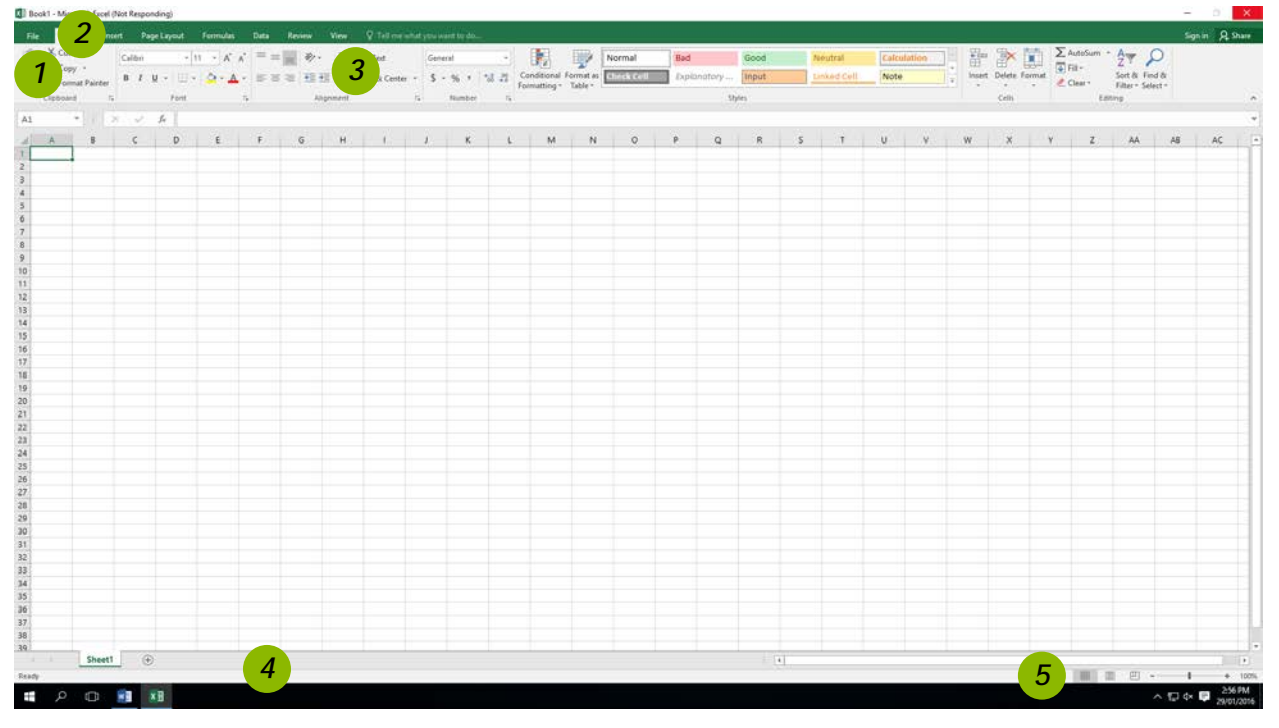

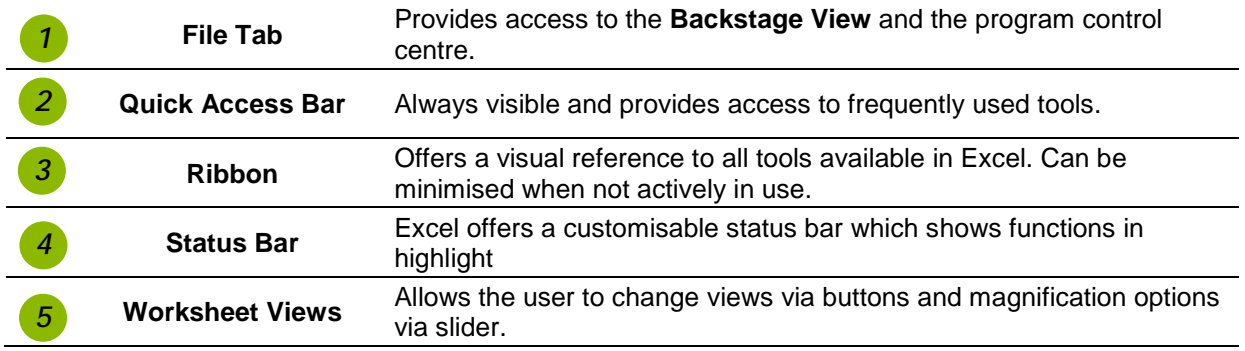

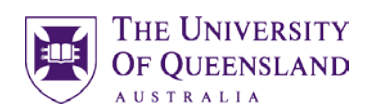

# <span id="page-3-0"></span>*Labels, Values and Formulas*

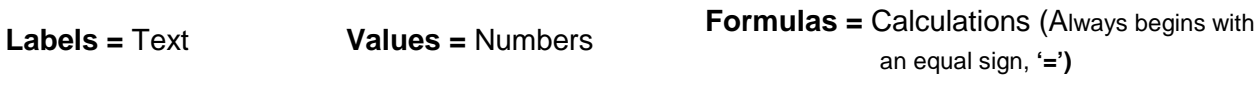

# Exercise 2.

# <span id="page-3-1"></span>*Adding data to a worksheet*

# *Step 1 – Adding labels*

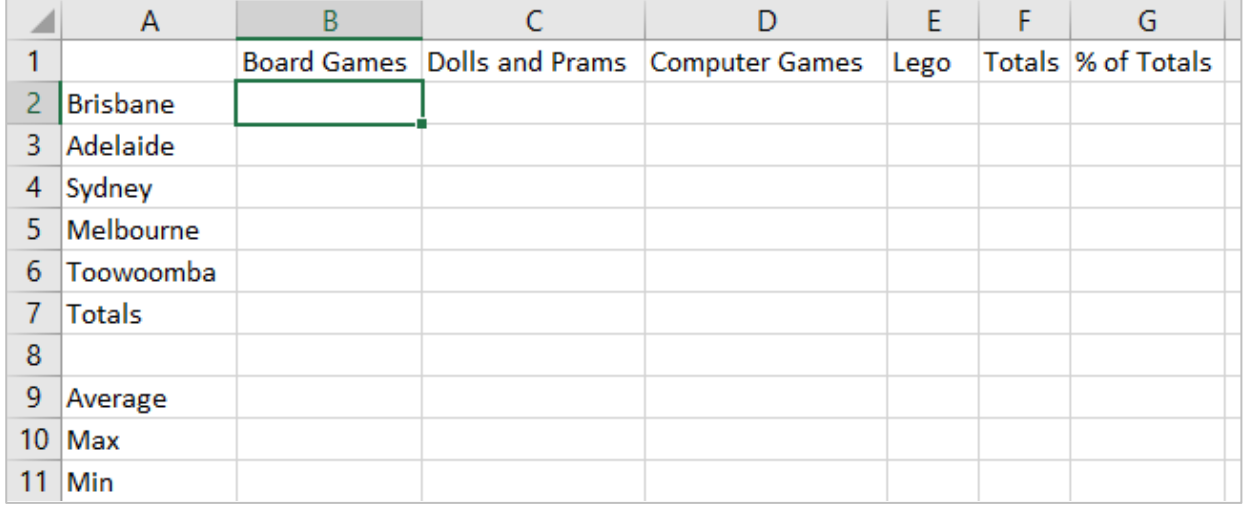

# *Step 2 – Adding values*

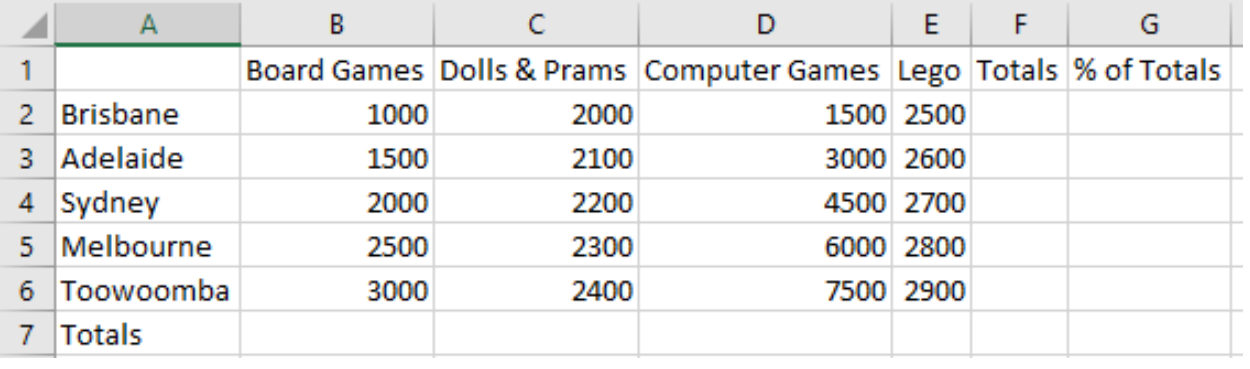

# Exercise 3.

# <span id="page-3-2"></span>*Adding Formulas to a worksheet*

# *Step 3 – Adding formulas*

You can use cell references in formulas to calculate results in a number of ways:

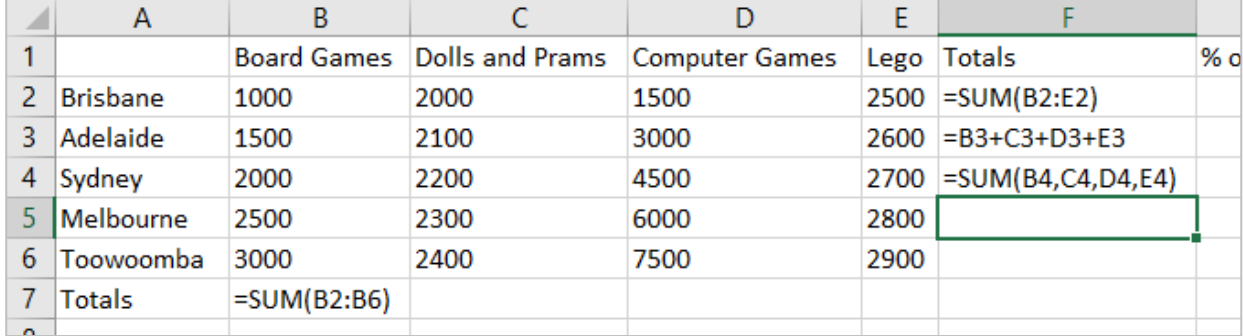

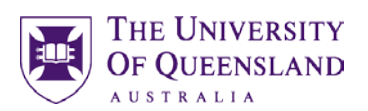

<span id="page-4-1"></span>*Autofill*

# <span id="page-4-0"></span>*Autofill*

You can use the **AutoFill** tool to fill data into worksheet cells. You can also have Excel automatically continue a series of numbers, number and text combinations, dates, or time periods, based on a pattern that you establish.

### Exercise 4.

- 1. Enter formula using **Autosum** in cell **B7**
- 2. Move to bottom right hand corner to display 'Autofill' mouse pointer.  $\div$
- 3. Drag across cells **(C7:E7)**

### Exercise 5.

- 1. Select cells **A2:A6**
- 2. Click on **File** Tab
- 3. Select **Options**
- 4. Select **Advanced** from left panel
- 5. Go to **General** section
- 6. Click on **Edit Custom Lists…** button
- 7. Check range defined is **\$A\$2:\$A\$6**
- 8. Click on **Import**

List entries will be displayed.

- 9. Click on **OK**
- 10. Go to any cell
- 11. Enter any data item from list
- 12. Drag Autofill pointer to fill custom list

### $\overline{c}$  $\overline{D}$  $F$ Board Games Dolls and Prams Computer Games Lego Totals %<br>1000 2000 1500 2500 7000  $\overline{1}$ Brishane  $\overline{2}$  $\overline{3}$ Adelaide 1500 2100 3000 2600  $\overline{4}$ Sydney 2000 2200 4500 2700 Melbourne 6000 2800  $\overline{5}$ 2500 2300 Toowoomb 3000 7500 2900  $6\overline{6}$ 2400 7 Totals 10000

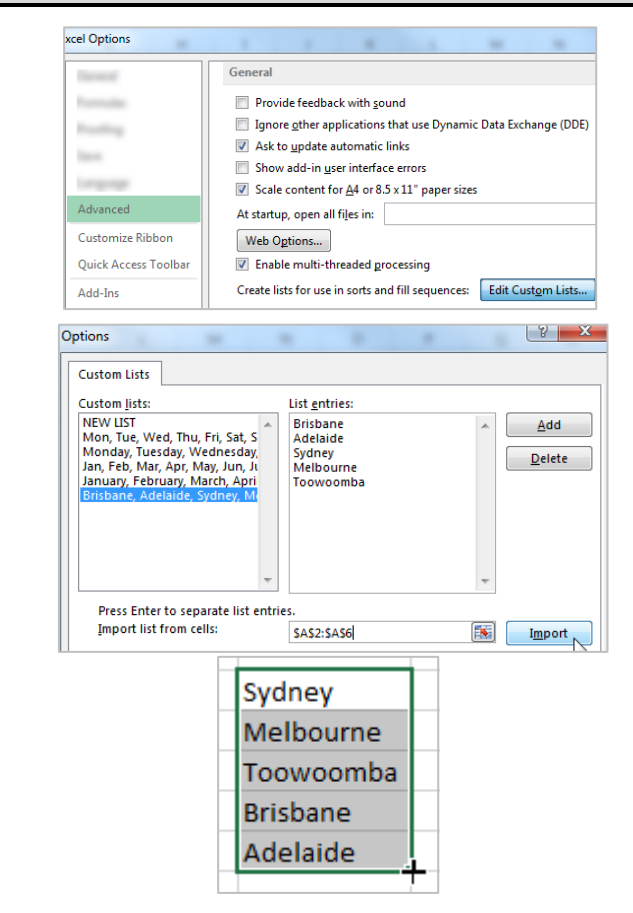

# <span id="page-4-2"></span>*Create a custom Autofill list*

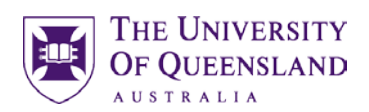

# <span id="page-5-0"></span>*Cell References*

### <span id="page-5-1"></span>**Relative References**

Excel adjusts the cell references and copies a formula **relative** to the answer cell. By default cell references are relative cell references *unless you specify otherwise.*

### <span id="page-5-2"></span>**Absolute References**

There will be times when you want to compare a range of values to a specific cell. Absolute cell references are denoted with \$ preceding each col/row reference. i.e. **\$F\$4**

### Exercise 6.

## <span id="page-5-3"></span>*Using Absolute cell references*

We want to find out what percentage each stores' sales were from the total sales. We need to consider **absolute** references in our formula to specify a value in a fixed location to be used in calculations completed by Autofill.

- 1. Enter heading "**% of Total Sales**" in column G
- 2. Enter the formula **=F2/F7** in cell **G2**
- 3. Click the **%** button in the **Number** group
- 4. **Autofill** down to cell **G7**

These are relative cell references and may give unexpected results when we use **Autofill**. To ensure we always refer to the 'total sales' figure in our calculations this cell has to be an **absolute** reference

 $E$  $F$  $H$  $\overline{G}$ Lego Totals % of Totals  $2500$  7000 = F2/F7  $2600 - 9200$ 2700 11400 General 2800 13600 2900 15800  $^{00}_{-4}$ 13500 57000 r. Number

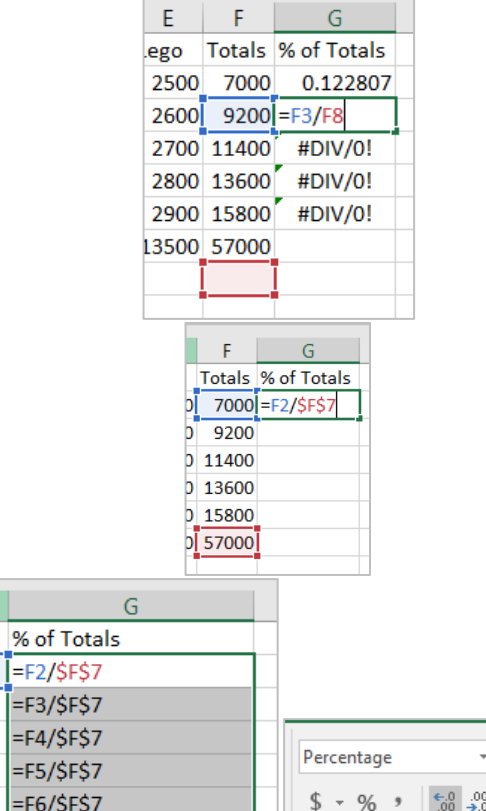

1. Go to cell **G2**

- 2. Click the **F7** reference in formula
- 3. Press the function key **F4** to change the reference to **Absolute; \$F\$7**
- 4. Autofill down

Notes

Using absolute cell references means this formula can be duplicated accurately.

The formulas could be entered manually in each cell but Autofill will save time and provide consistent results.

6 of 17 Microsoft Excel 2016: *Introduction*

 $\overline{12}$ 

Number

 $\overline{\mathcal{E}}$  $\overline{\phantom{a}}$ 

 $=$ F7/\$F\$7

<span id="page-6-0"></span>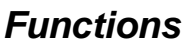

A *function* is a *predefined formula* that performs a particular type of computation. All you have to do to use a function is supply the values that the function uses when performing its calculations - these are the *arguments of the function*.

### Exercise 7.

Using the **Average** function from **Autosum** button

- 1. Go to cell *B9*
- 2. Click the **Arrow** alongside the **Autosum** button on Home tab
- 3. Select '**Average**'
- 4. Confirm the range is correct
- 5. Press **Enter**

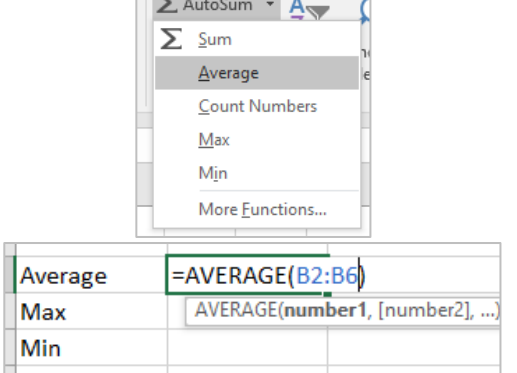

### Using the **Maximum** function on the **formula bar**

- 1. Go to cell **B10**
- 2. Click the **Fx** button on the formula bar
- 3. In the **Insert Function** dialogue box, click on the '**MAX**' function
- 4. Click **OK**
- 5. Indicate the range for the maximum value
- 6. Click on **OK**

### Function Argue  $\overline{\phantom{a}}$  $\overline{\mathbf{x}}$  $er1 02:06$ FE = (1000-1500-2000-2500-3000 图 - -J000<br>bres logical values and text Numbert: numbert, numberz,... are 1 to 255 numbers, empty cells, logical values, of text numbers for which you want the maximum. Formula result = 3000 Help on this function OK Cancel 2000 Average Maximum  $=MAX(B2:B6)$ Minimum MAX(number1, [number2], ...)

Using the **Minimum** function from **Ribbon**

- 1. Go to cell **B11**
- 2. Click on **Formula** tab on the ribbon
- 3. Click the **More Functions** command button
- 4. Hover mouse over **Statistical**
- 5. Click on **MIN** function
- 6. Type in the range **B2:B6**
- 7. Click on **OK**

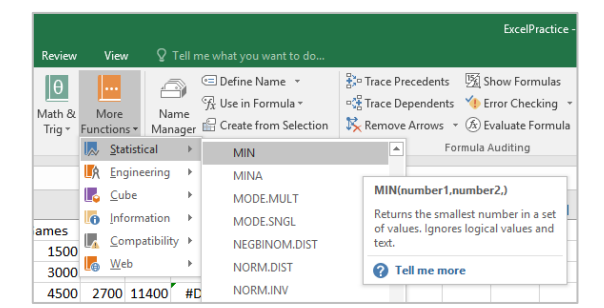

<span id="page-6-1"></span>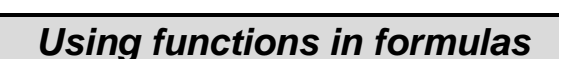

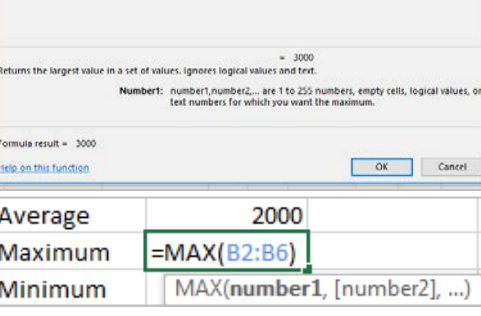

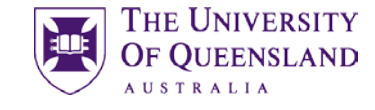

### THE UNIVERSITY **OF OUEENSLAND AUSTRALIA**

### **Autofill Formulas**

- 1. Select cells A9:A12
- 2. Click and drag **Autofill** tool to **Column E**

# <span id="page-7-0"></span>*Formatting Cells*

The presentation of information can be adjusted by using the ribbon to format individually selected elements or by applying a theme to a whole worksheet.

### Exercise 8.

### **NUMBER formats**

- 1. Select the cell or range of cells you want to change:**B2:F11**
- 2. Go to the **Number** group on the Ribbon
- 3. Click the **Arrow** alongside General in the **number** group
- 4. Click on a number format to apply.

### **CHARACTER Formats**

- 1. Select the cell or range of cells you want to change:**A2:F11**
- 2. Go to the **Font** group in the Ribbon
- 3. Click the **Text Colour** button
- 4. To apply a format, click once on your chosen option

### **DATE Formats**

Format a date to display the day it represents.

1. Enter your birth date into a cell

This will show the default format dd/mm/yyyy

- 2. Select this cell
- 3. Click on the **Number** group dialogue box launcher on the **Home** tab
- 4. Select the **custom** option
- 5. Enter the format '**dddd**'

This will present your date as a day, however, the date is still stored in the dd/mm/yyyy format.

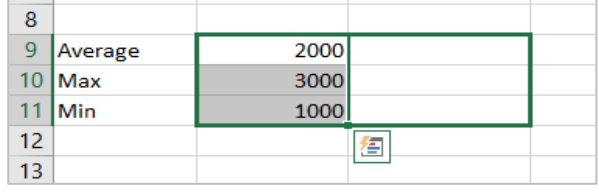

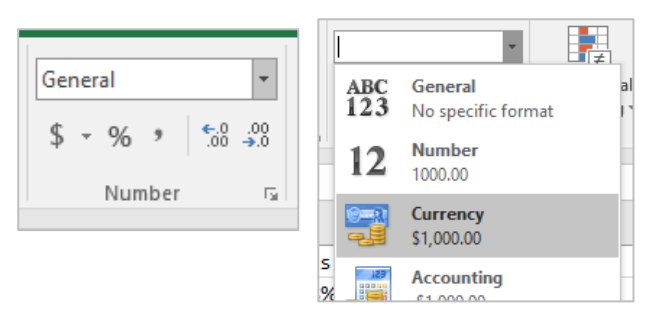

<span id="page-7-1"></span>*Manually formatting cells*

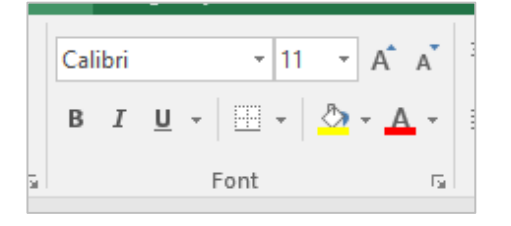

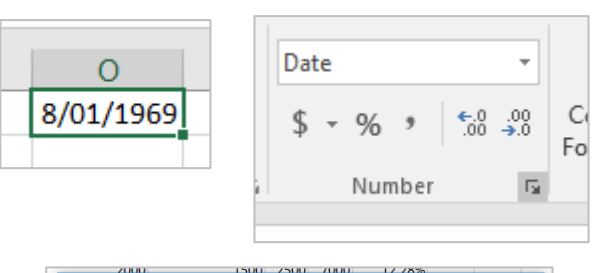

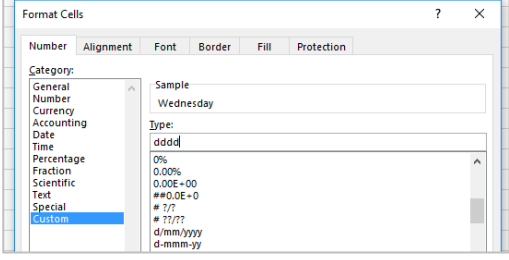

# Exercise 9.

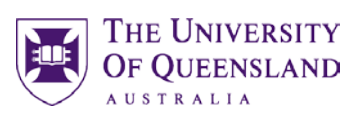

# <span id="page-8-0"></span>*Remove formatting*

To return data to the original formats

- 1. Go to the **Home** tab
- 2. Go to the **Editing** group
- 3. Click on **Clear**
- 4. Select **'Clear Formats**'

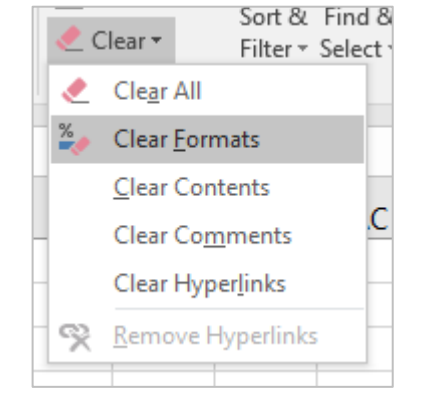

**CD** View Side by Side

Keep rows and columns visible while the rest of the worksheet scrolls (based on current selection).

[E] Synchronous Scrolling

**BB** Reset Window Position

**CD** View Side by Side

Ell Synchronous Scrolling

**BB** Reset Window Position

 $\Box$  Split

 $\neg$  Hide

肴

Freeze

Panes \*

 $\sqsupset$  Unhide

**Freeze Panes** 

**Freeze Ton Row** 

**Form** Split

 $\Box$  Hide

 $\Box$  Unhide

**Unfreeze Panes** 

**Freeze Top Row** 

×

Freeze

Panes \*

## Exercise 10.

- 1. Go to the **View** tab,
- 2. Click the arrow beside **Freeze Panes**
- 3. Click **Freeze Panes**

### Exercise 11.

- 1. Go to the **View** tab,
- 2. Click the arrow beside **Freeze Panes** button
- 3. Click **Unfreeze Panes**

### Exercise 12.

- 1. Go to the **Page Layout** tab
- 2. Click **Print Titles** button

### **OR**

- Click the Page Setup **dialogue box launcher** button
- 3. Enter rows to repeat at top **\$1:\$1**
- 4. Click on **OK**

These rows will be printed at the top of each page. You can also do the same for columns using the **Columns to repeat at left:** option and select a column.

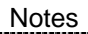

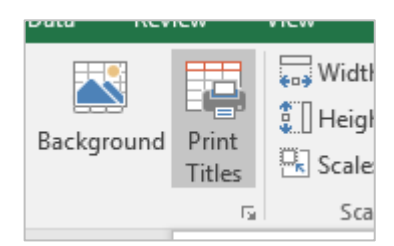

Unlock all rows and columns to scroll through the entire worksheet.

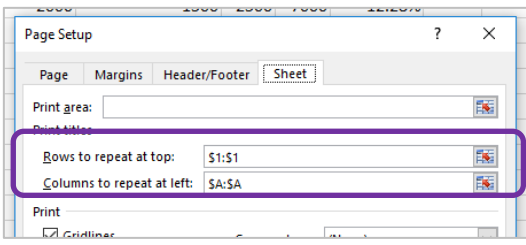

# <span id="page-8-3"></span>*Repeat headings for printing*

<span id="page-8-2"></span>*Unfreeze panes*

w

Switch

Windows

<span id="page-8-1"></span>*Freeze panes*

<span id="page-9-1"></span>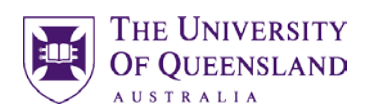

# <span id="page-9-0"></span>*Cell Comments*

You may want to provide additional information about cell content. You can do this by adding a comment which is hidden from view until selected.

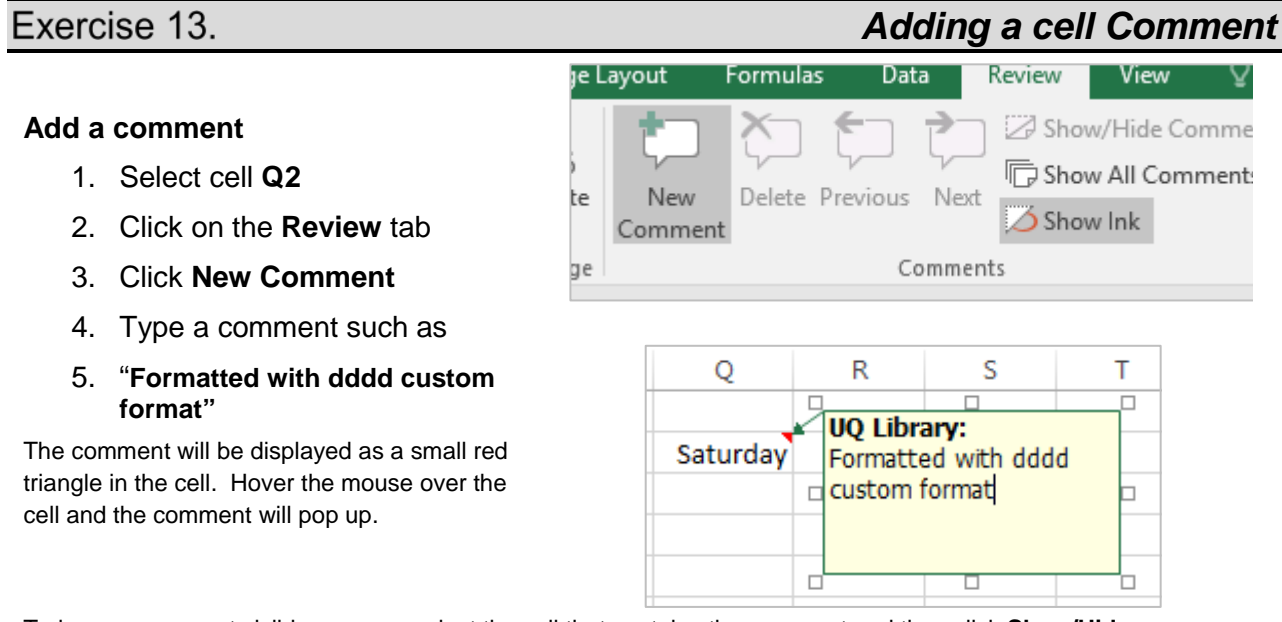

To keep a comment visible, you can select the cell that contains the comment and then click **Show/Hide Comment** in the Comments group on the **Review** tab. To display all comments with their cells on the worksheet, click **Show All Comments.**

### **Edit a comment**

- 1. Click the **Review** tab
- 2. Click **Edit Comment**

### **Delete a comment**

- 1. Click the **Review** tab
- 2. Click **Delete**

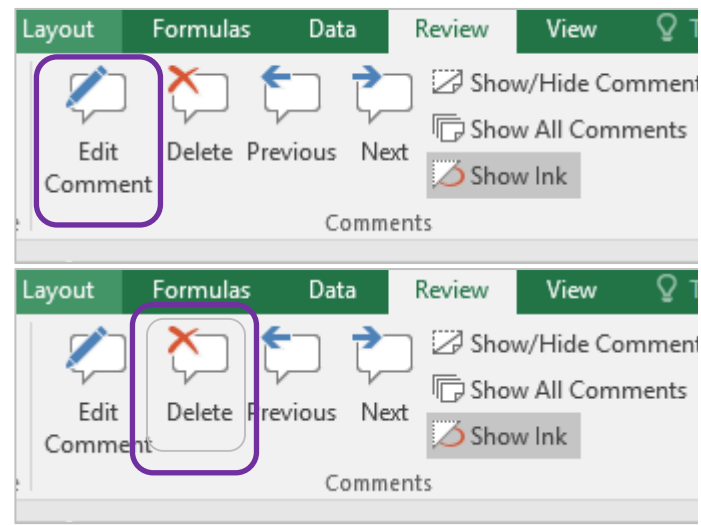

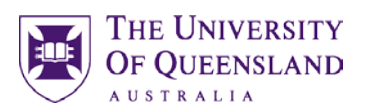

# <span id="page-10-0"></span>*Moving and Copying Data*

- When you **move** a formula, the cell references within the formula do not change no matter what type of cell reference that you use. The formula will still refer to the original cell(s).
- When you **copy** a formula, the cell references may change based on the type of cell reference that you use. They will try to recalculate based on the relative references in the formula.

### Exercise 14.

- 1. Go to the **Home** tab
- 2. In the **Cells** group, click **Format**
- 3. Under **Organize Sheets**, click **Move** or **Copy** Sheet

### **OR**

- Right click on sheet tab
- 4. Select (**new book)**
- 5. Check **Create a copy box**
- 6. Click on **OK**

**To book**; allows you to choose the workbook the sheet should move to. Open the destination workbook to see it in the drop-down list.

**Before sheet**; allows you to indicate where the selected sheet should be placed in the new location.

**Create a copy;** allows you to copy the worksheet rather than move.

### Exercise 15.

### **Move a cell or range of cells**

- 1. Select the cells to move: **A2:A7**
- 2. On the **Home** tab, click ക് Cut **Cut**
- 3. Go to destination cell; **A20**
- 4. Click **Paste**

### **OR**

Drag the border of the selection to another location with the mouse.

You can only drag the selection on the same worksheet

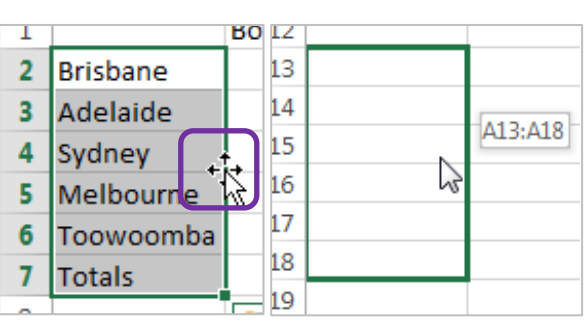

 $\alpha$ 

Notes

Paste

### <span id="page-10-1"></span>*Rename, move or copy a worksheet*

Move or Copy...

 $\overline{\phantom{a}}$ 

 $\times$ 

 $\overline{\mathbf{v}}$ 

Cancel

**View Code** Protect Sheet...

Insert...

Delete Rename

lix.

 $\overline{\mathsf{Q}^{\pm}}$ 

Move or Copy

To book: ExcelPractice.xlsx

Before sheet: Sales Data (2) Sales Data (3) Sheet1a (move to end)

 $\Box$  Create a com

Move selected sheets

<span id="page-10-2"></span>*Move data*

# Exercise 16.

- 1. Select **Column D**
- 2. Hold **Shift** key
- 3. Drag the border of the selection to the left edge of **Column C**

A green line will appear to indicate new column position.

4. Release mouse and then release **Shift** key

Columns will be re-ordered. This technique can also be applied to rows and selected cell ranges.

Exercise 17.

- 1. Select cells **A2:A7**
- 2. Copy cells
- 3. Go to cell **A15**
- 4. Click **Arrow** below the **Paste** button
- 5. Select **Paste Special…**

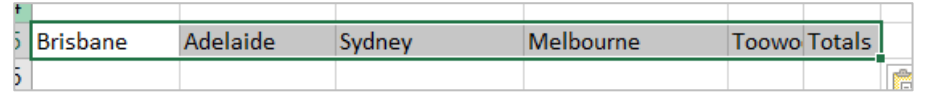

### Exercise 18.

### **Copy a cell or range of cells**

- 1. Select the cells to copy: **A20:A26**
- 2. On the **Home** tab, 暭 Copy ▼ click **Copy**
- 3. Go to destination cell; **A2**
- 4. On the **Home** tab, click **Paste**

**OR**

- Hold CTRL key
- Drag the border of the selection to another location with the mouse.

You can only drag the selection on the same worksheet

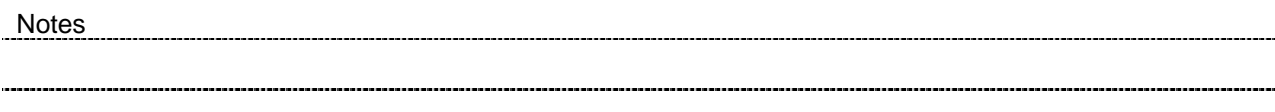

Ŧ

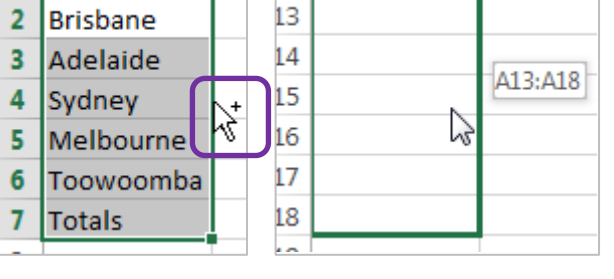

D

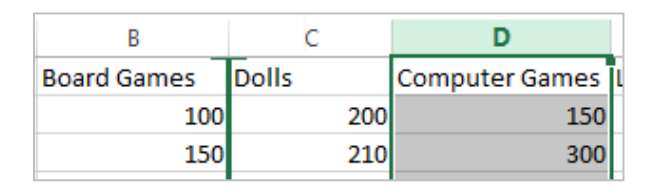

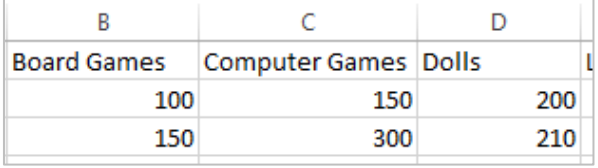

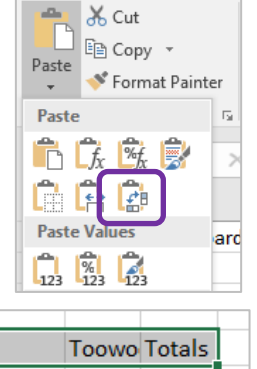

<span id="page-11-2"></span>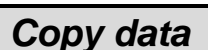

<span id="page-11-1"></span>*Transpose data*

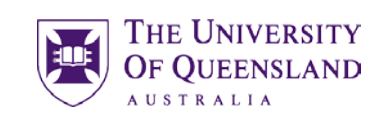

<span id="page-11-0"></span>*Re-order rows or columns*

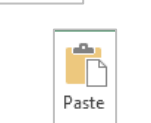

### THE UNIVERSITY **OF OUEENSLAND AUSTR**

% of Totals  $=F21/$ SFS7  $=F22/$ \$F\$7  $=F23/$ \$F\$7  $=F24/5F57$  $=F25/$ \$F\$7 =SUM(G21:G25)

% of Totals  $=F21/$ \$F\$7  $=F22/$ \$F\$7  $=F23/$ \$F\$7  $=F24/5F57$  $=F25/SF57$ =SUM(G21:G25)

# Exercise 19.

**Copy a cell or range of cells containing formulas**

- 1. Select the cells to copy: **G2:G7**
- 2. On the **Home** tab, click **Copy**

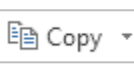

- 3. Go to destination cell; **F20**
- 4. On the **Home** tab, click **Paste**

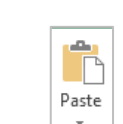

With relative cell references the destination of the pasted formulas is important.

# Exercise 20.

- 1. Go to **Sheet 3**
- 2. Click in cell **B2**
- 3. Type **=**
- 4. Go to **Sheet 1**
- 5. Click on the cell you want to link to: **F2**
- 6. Press **Enter**

Check the formula bar for the cell content. The link to another sheet is referred to by =**TabName!CellReference** The syntax for a link to an **external** workbook would be **=[Filename]SheetTabName!CellReference**

# <span id="page-12-2"></span>*Sparklines*

Sparklines are mini cell charts that help visualise table data.

## Exercise 21.

- 1. Select the cell **H2**
- 2. Click on the **Insert** Tab
- 3. Click **Line** in **Sparklines** group

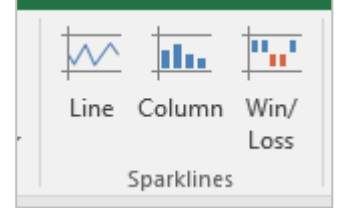

='Sales Data'!B2

Notes

# <span id="page-12-1"></span>*Create a dynamic link*

<span id="page-12-3"></span>*Insert Sparklines*

<span id="page-12-0"></span>*Copy formulas* 

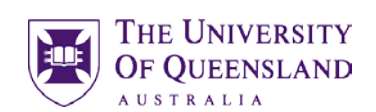

- 4. Select the range to be analysed, **B2:E2**
- 5. Click on **OK**

6. Autofill the Sparklines down to fill in other cells

 $\overline{\mathcal{L}}$  $\times$ **Create Sparklines** Choose the data that you want 医 Data Range: B2:E2 Choose where you want the sparklines to be placed 医 Location Range: \$H\$2  $OK$ Cancel

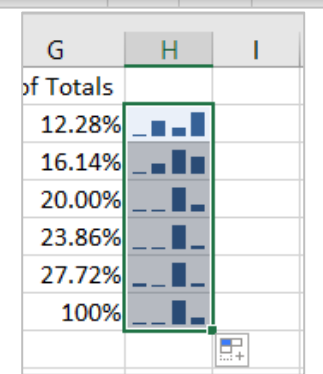

# Exercise 22.

- 1. Select a Sparklines cell
- 2. Go to **Design** tab on **Sparkline Tools** ribbon
- 3. Click on **Clear** button
- 4. Select **Clear Selected Sparklines**

### **Sparkline Tools**  $Q$  Tell me View Design tan da tan da ъh **but** H Ungroup Axis Clear -Clear Selected Sparklines Clear Selected Sparkline Groups  $\overline{D}$  $\sim$  $\mathbf{D}$

# <span id="page-13-1"></span>*Charting*

# Exercise 23.

- 1. Select the cells you wish to chart: **A1:E6**
- 2. Click on the **Insert** Tab
- 3. Select a chart type

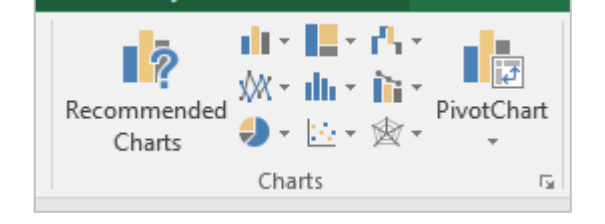

Notes

# <span id="page-13-0"></span>*Delete Sparklines*

<span id="page-13-2"></span>*Create a chart*

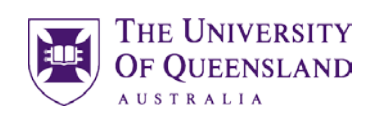

<span id="page-14-0"></span>*Modify a chart*

To quickly create a default chart, **select the data** that you want to use for the chart, then press **ALT+F1** – this displays the chart as an embedded chart.

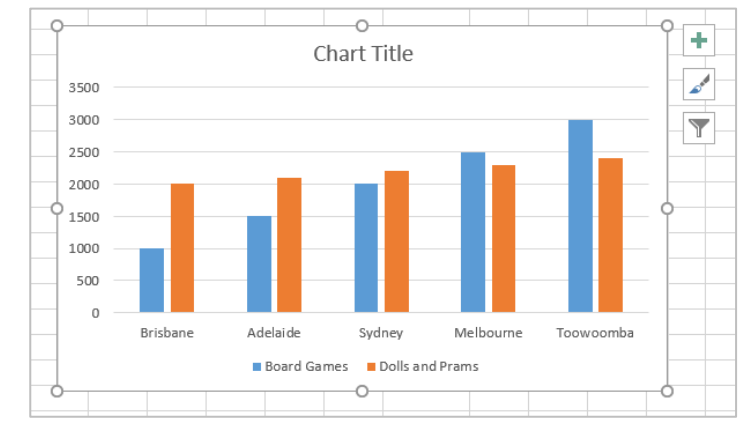

# *Formatting a Chart*

# Exercise 24.

1. Click on the inserted chart

You will see a *contextual tab* above the ribbon

- 2. Click on the **Design** tab or **Format** tab to access the appropriate tools
- 3. On the **Design** tab **Click** on **Add Chart Element** button to add or remove elements such as Titles, Labels, Error Bars and Legends.

**Note** that the elements available will change depending on the type of chart in use

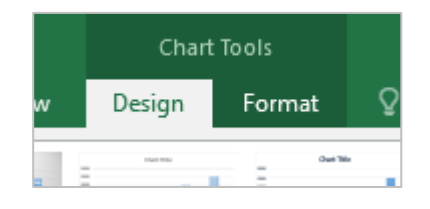

### Column Chart Pie Chart

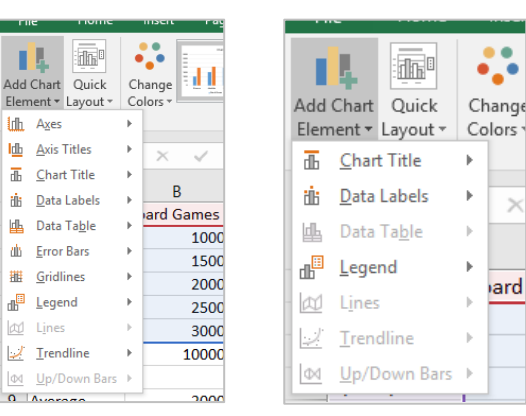

# <span id="page-15-0"></span>*Printing*

<span id="page-15-1"></span>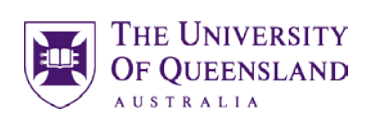

### *Preview and print a worksheet* Exercise 25. Print  $\frac{4}{7}$ Copies: 1 1. Click **File** tab in ribbon 2. Select the **Print** option Print You will be presented with a Print preview of the  $\odot$ worksheet and options to choose the print settings. Printer 3. Click the **Print** button Library Print Queue (AD) on... Paused: 1 document waiting To return to your worksheet,  $\overline{\leftarrow}$ simply click on the **Back** button **Printer Properties** Settings Print Active Sheets Only print the active sheets — II - 17 **Print a chart only**

- 1. Select a chart
- 1. Click **File** tab
- 2. Select **Print**

Only the selected chart will print out.

Ξ

<span id="page-15-2"></span>*Defining a print area*

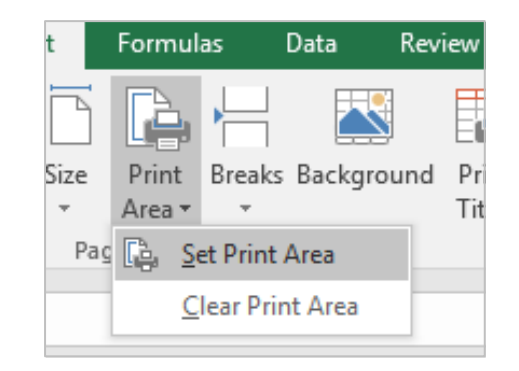

Print Selected Chart

 $\hat{=}$ 

to

Only print the selected chart Pages: Print on Both Sides

Settings

# Exercise 26.

Notes

### **Set a print area**

- 1. Select the cells to define the print area. **(A1:F11)**
- 2. Go to the **Page Setup** group on the **Page Layout** tab
- 3. Click **Print Area**
- 4. Click **Set Print Area**

Print areas are saved when you save the workbook.

<span id="page-16-0"></span>*Excel Help Facility*

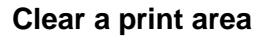

- 5. Click anywhere on the worksheet
- 6. Go to the **Page Setup** group on the **Page Layout** tab

If you need help with any application tools you can get assistance by clicking in the Tell me what you want to do… area on the ribbon. This is located at the top right hand side of the

As you enter text the help options will give you contextual answers. Choose one or keep typing and press enter to find your desired help

7. Click **Clear Print Area**.

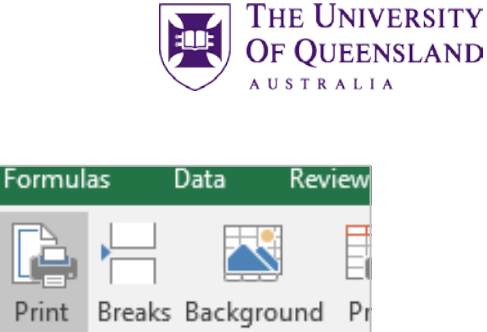

Til

 $\overline{1}$ 

Size

Pag C.

Area <del>v</del>

**Set Print Area** 

Clear Print Area

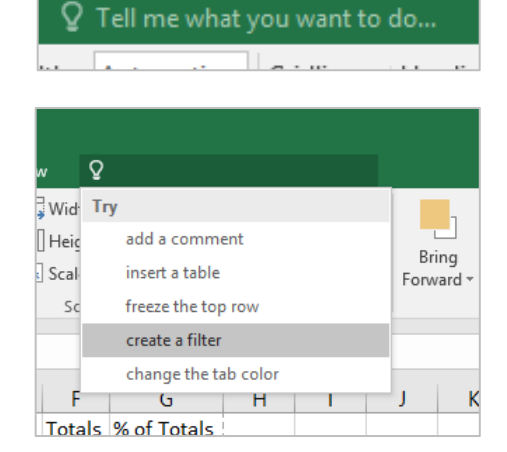

screen.

option.